# **User Manual for PERMIT HOLDERS**

### Sri Lanka Customs Registration Website:

#### **Introduction**

Upon completing a successful sign up process, this user guide will provide a detailed guideline for the Importers to complete the registration process.

#### **Document Version Control**

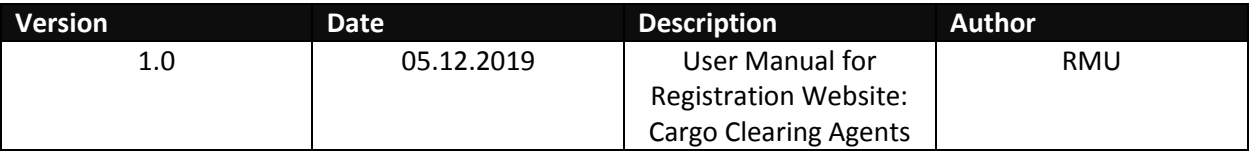

#### **Intended Audience**

Permit Holders who wish to register with Sri Lanka Customs using the Sri Lanka Customs Registration Website.

#### **Important Notice**

In the event of inability to proceed for an error indicated with the prompted message "Fill all Mandatory Fields" or highlighted in red, fill the respective fields with the following dummy data.

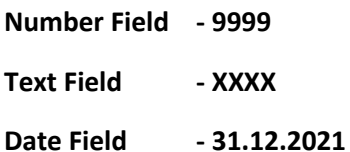

# Contents

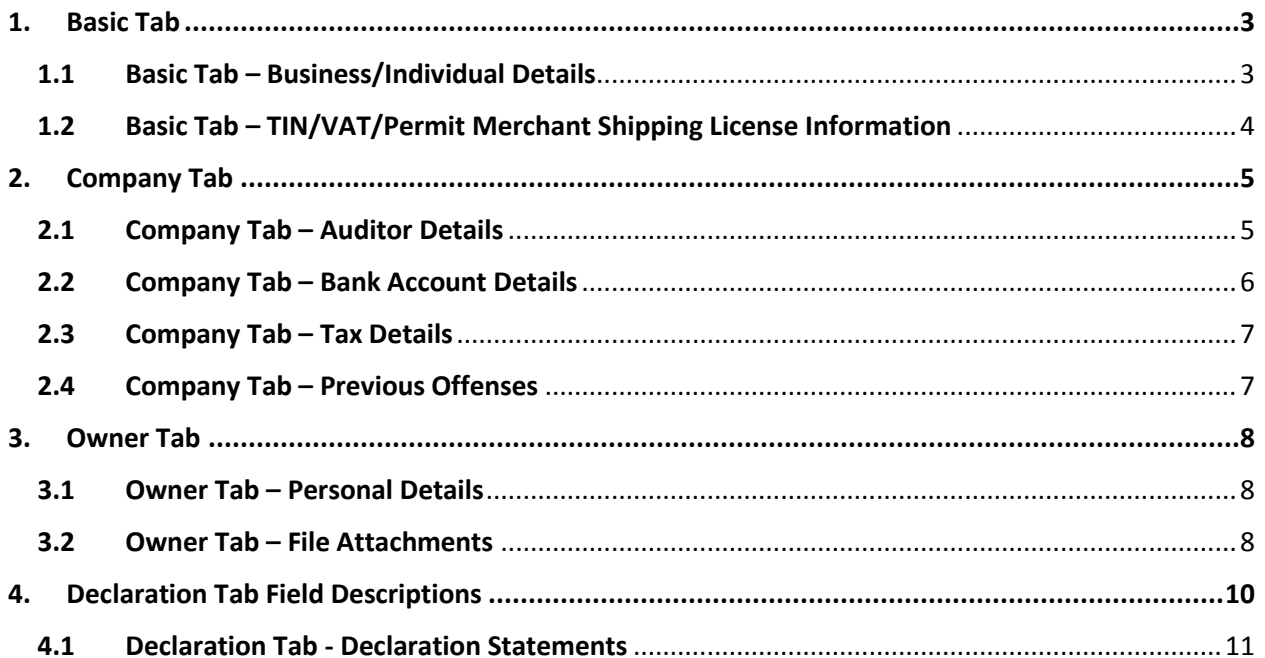

# <span id="page-2-0"></span>**1. Basic Tab**

#### <span id="page-2-1"></span>**1.1 Basic Tab – Business/Individual Details**

**Note**: These are the basic information pertaining to Business/ Individuals. Please fill the requested details as per Table 1 given below.

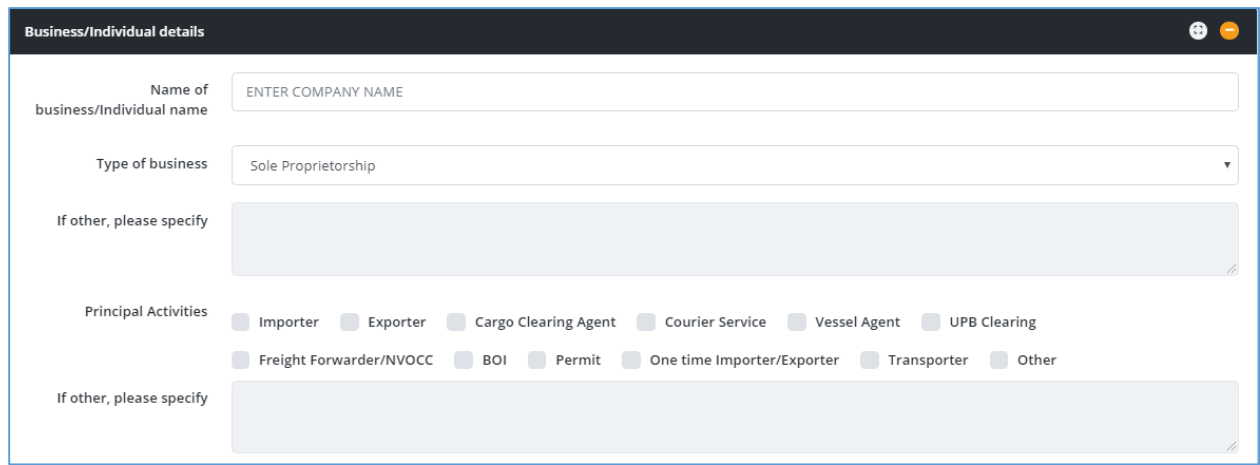

*Figure 1: Basic Tab - Business/Individual Details*

| <b>Field Name</b><br><b>Conditions &amp; Comments</b> |                                                                                                    |  |  |  |  |
|-------------------------------------------------------|----------------------------------------------------------------------------------------------------|--|--|--|--|
| Name of the Business and Individual                   | Avoid multiple spaces between words.<br>٠<br>Avoid any spaces at the end of the name.<br>٠<br>Avoid any special characters other than<br>$\bullet$<br>parentheses (round brackets).<br>Enter the legal name of the entity or the full<br>name of the individual owner. |  |  |  |  |
| Type of Business                                      | Choose one option which best describes your<br>organization.<br>In special cases select "Other" and enter the<br>details in the next input field.                                                                                                    |  |  |  |  |
| <b>Principal Activity</b>                             | Select Permit Holder<br>Note: Carefully select the relevant principal<br>activity/activities. If the principal activities are<br>incorrect, you may not be able to complete the<br>re-registration process.                                                            |  |  |  |  |

*Table 1: Basic Tab - Business/Individual Details - Input Fields*

## <span id="page-3-0"></span>**1.2 Basic Tab – TIN/VAT/Permit Merchant Shipping License Information**

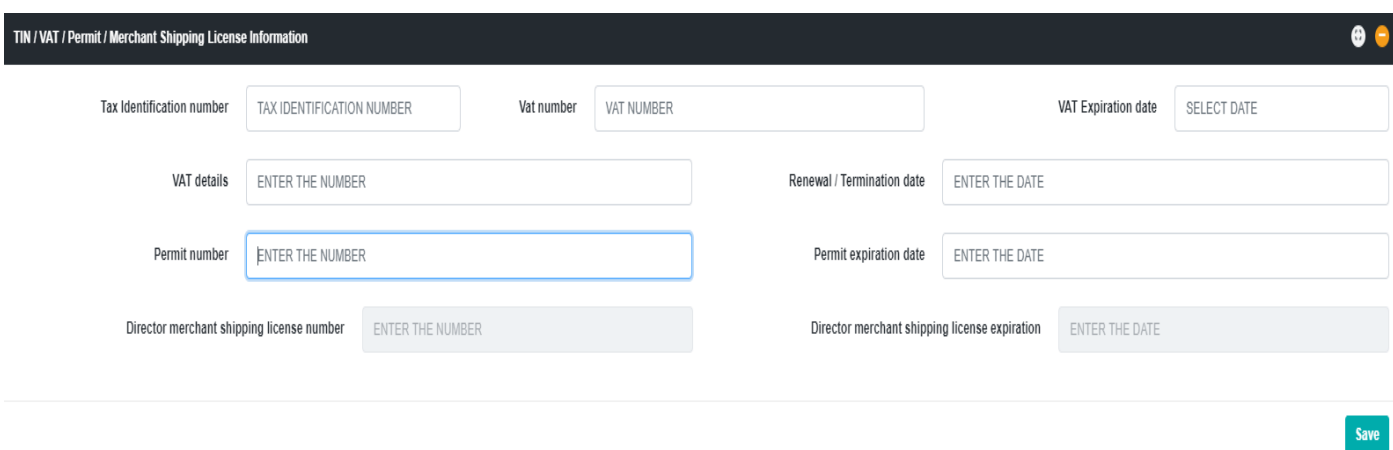

*Figure 2: Basic Tab - TIN/VAT/Permit/Merchant Shipping License Section*

Based on the fields selected in the "**Principal Activities**" section, the information required to be given in this section may vary. Please refer to the table below to identify the fields relevant to your organization.

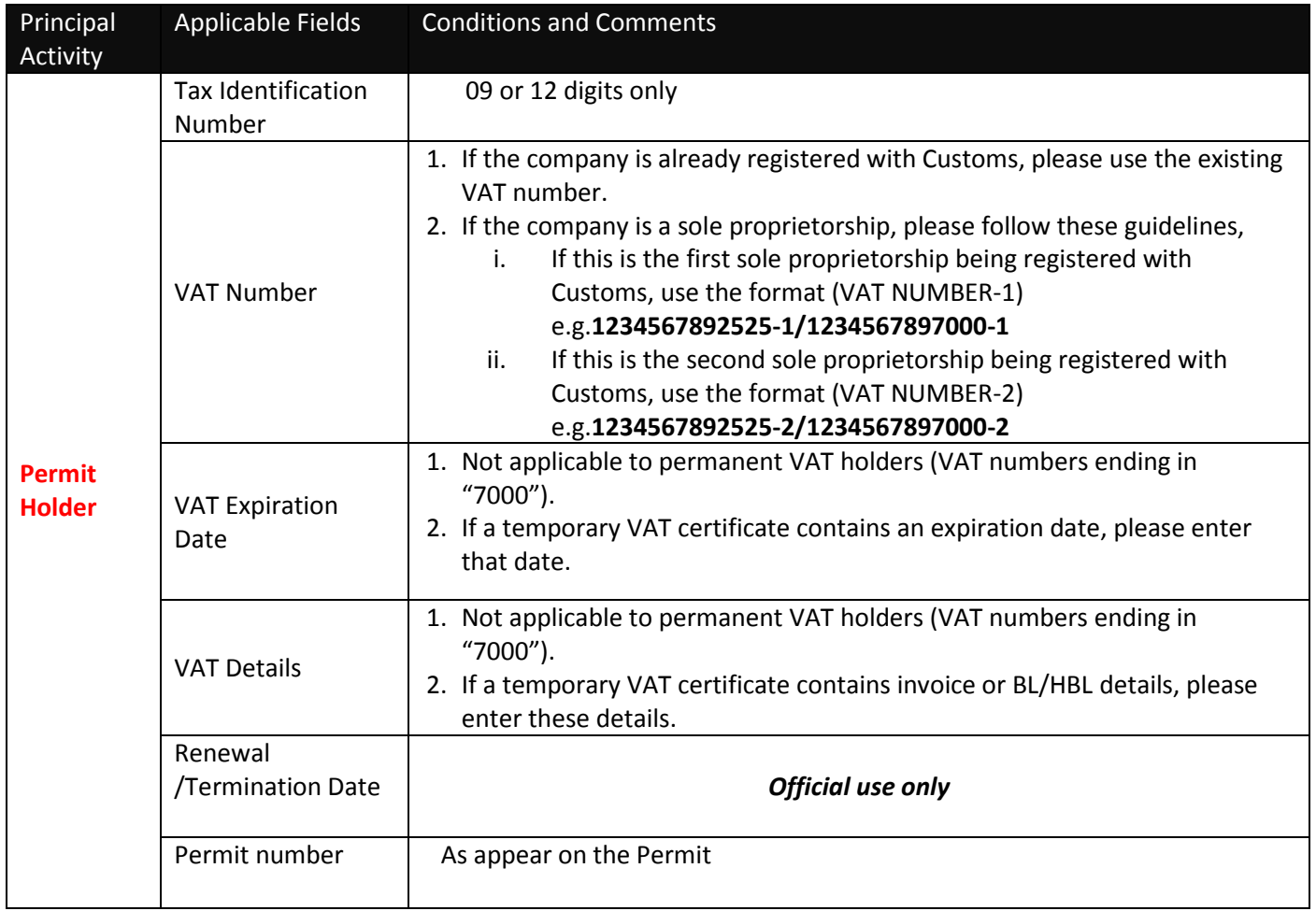

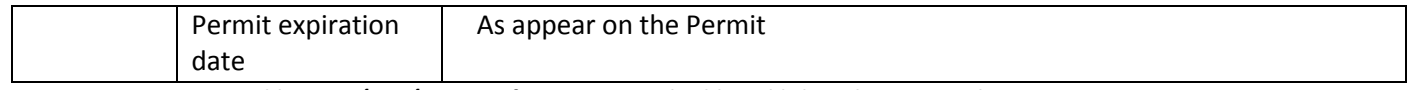

- *Table 2: TIN/VAT/Permit Information - Applicable Fields based on Principal Activity*
- \* Not applicable for Individual Persons.

# <span id="page-4-0"></span>**2. Company Tab**

### <span id="page-4-1"></span>**2.1 Company Tab – Auditor Details**

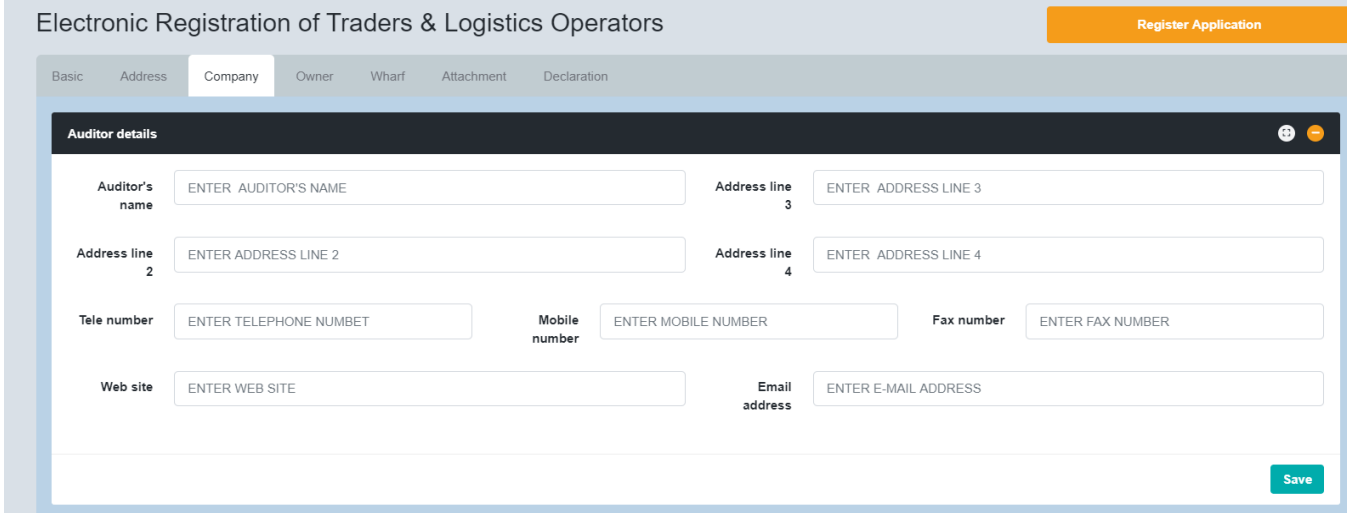

*Figure 3: Company Tab - Auditor's Details*

In the auditor's details section, users need to provide all the relevant details of the company's external auditors.

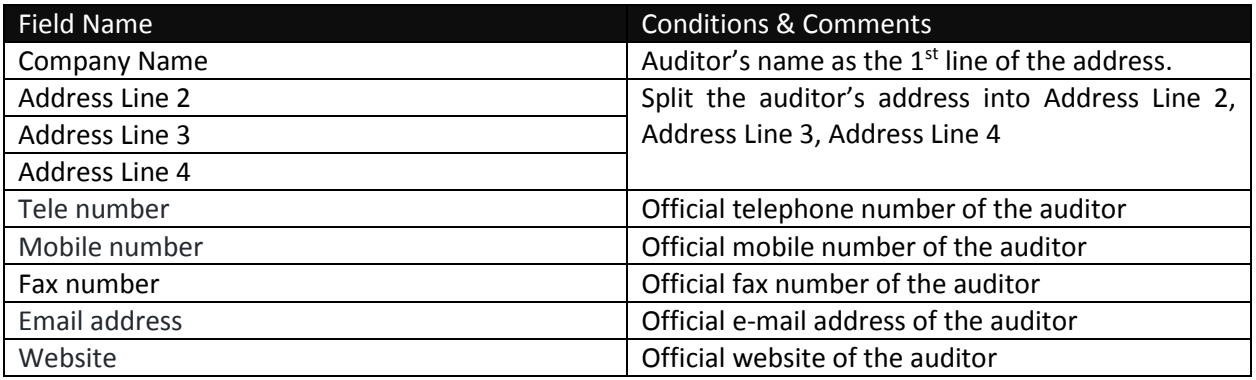

*Table 3: Company Tab - Auditor's Details Input Fields*

### <span id="page-5-0"></span>**2.2 Company Tab – Bank Account Details**

In this section, users need to provide details of all the Bank Accounts that are used by the organization for financial transactions. After supplying all details, click the "**Add**" button to add the record.

| Bank<br>-3351221                               | Branch                               | A/C number                | A/C type            | A/C holder's name | Open date     | Add    |
|------------------------------------------------|--------------------------------------|---------------------------|---------------------|-------------------|---------------|--------|
| 9999 - Other Bank<br>$\boldsymbol{\mathrm{v}}$ | Select a ba $\overline{\phantom{a}}$ | A/C NUMBER                | CUR<br>$\mathbf{v}$ | A/C HOLDER'S N.   | A/C OPEN DATE | Add    |
| Bank name<br>Bank code                         | Branch code                          | Branch name<br>A/C number | A/C type            | A/C holder's name | Open date     | Delete |

*Figure 4: Company Tab - Bank Account Details*

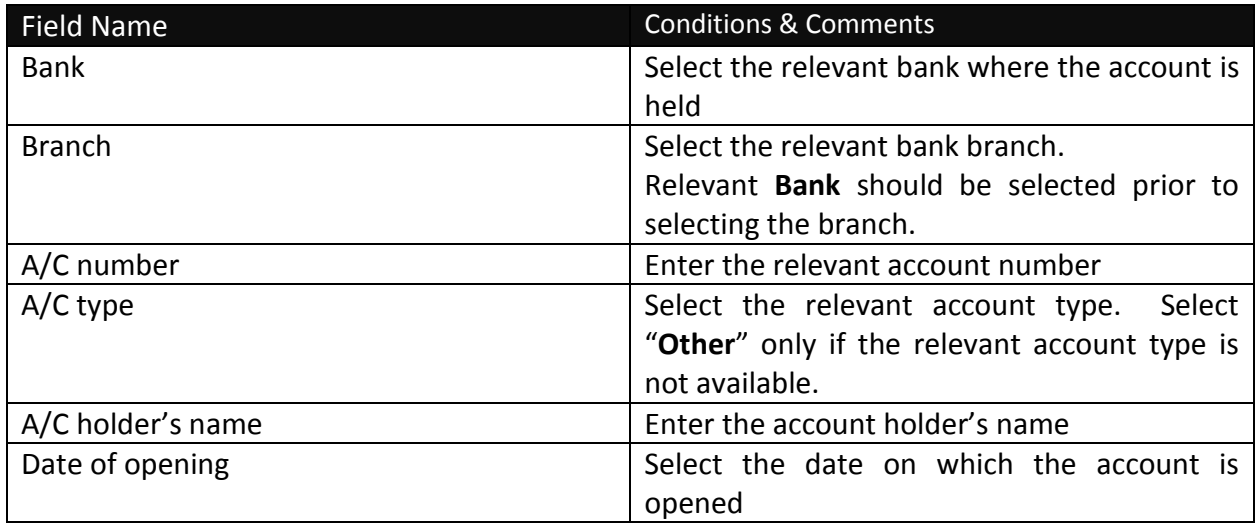

*Table 4: Company - Bank Account Details - Input Fields*

### <span id="page-6-0"></span>**2.3 Company Tab – Tax Details**

Mention the amount of income tax paid by the company in the last financial year, if applicable.

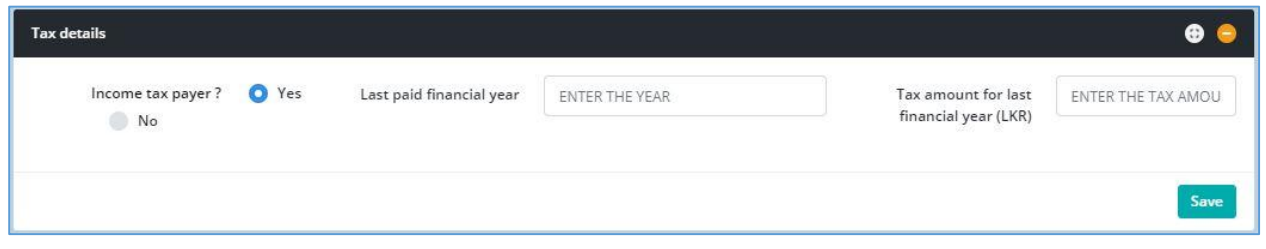

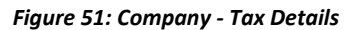

### <span id="page-6-1"></span>**2.4 Company Tab – Previous Offenses**

Provide the details about the previous Customs cases opened against your company, which have now been finalized.

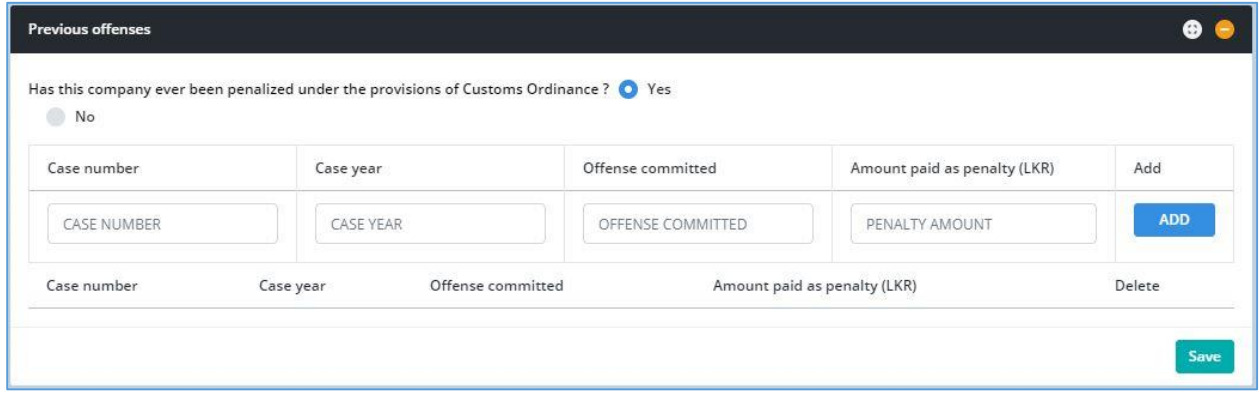

*Figure 6: Company Tab - Previous Offenses*

| <b>Field Name</b>                                                                                             | <b>Conditions &amp; Comments</b>                                                                                                    |  |  |  |
|----------------------------------------------------------------------------------------------------|----------------------------------------------------------------------------------------------------|--|--|--|
| If you have been penalized by Customs, please select "Yes"; otherwise Select "No" and leave the rest<br>blank |                                                                                                    |  |  |  |
| Case number                                                                                                   | Please enter the Customs Case Number under which you or your company has<br>been penalized. Please enter this detail in CAPITAL LETTERS only. |  |  |  |
| Case year                                                                                                    | Year in which the case is opened                                                                                                    |  |  |  |
| Offence<br>committed                                                                                          | The reason why Customs have penalized you or your company                                                                                     |  |  |  |
| Amount paid as<br>penalty                                                                                     | Please enter the amount of penalty imposed.                                                                                                   |  |  |  |
| "ADD"                                                                                                    | If there is more than one case against you, please use "Add" button.                                                                          |  |  |  |

*Table 5: Company - Bank Account Details - Input Fields*

## <span id="page-7-0"></span>**3. Owner Tab**

Users should use the "**Owner**" tab to enter the details of the owners of the business.

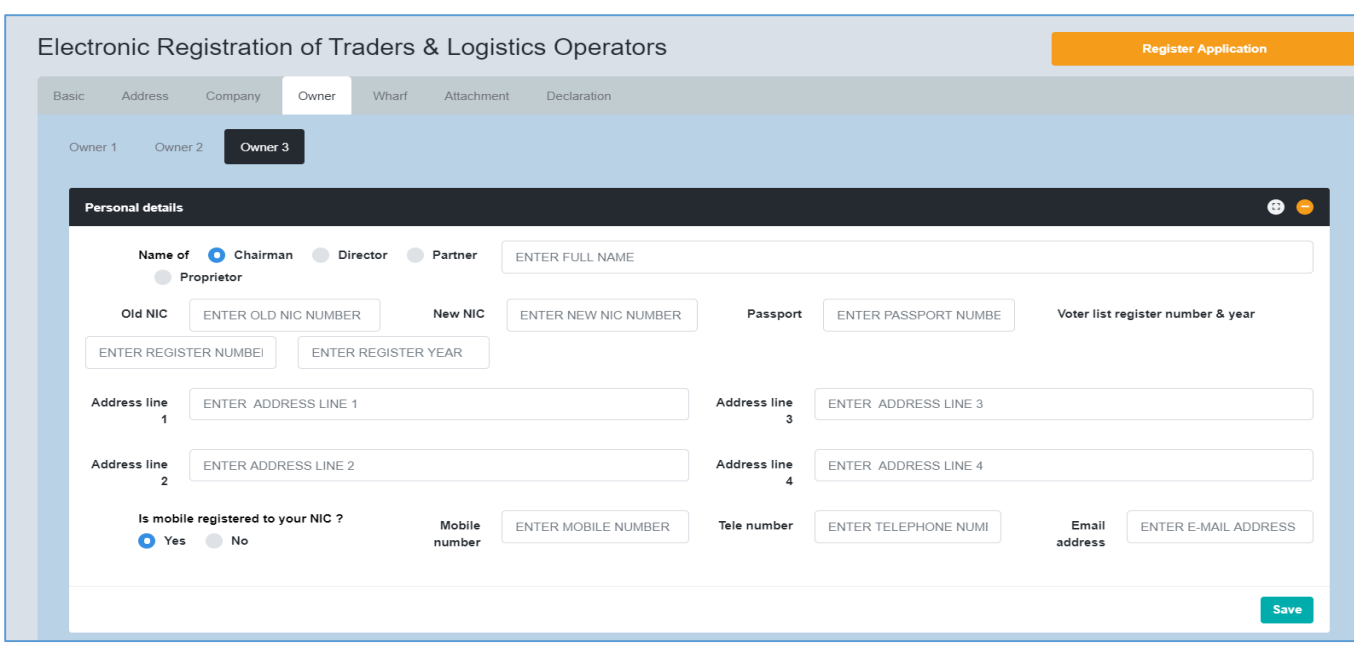

### <span id="page-7-1"></span>**3.1 Owner Tab – Personal Details**

*Figure 7: Owner Tab - Personal Details*

### <span id="page-7-2"></span>**3.2 Owner Tab – File Attachments**

A list of file attachments that should be uploaded to the system will be displayed here. Against each file name the user can click **"Choose File"** button to select the file to be uploaded and click **"Upload"** button to upload the relevant file.

| <b>File attachment</b> |                            |               |      |                     | $\bullet$ $\bullet$ |
|------------------------|----------------------------|---------------|------|---------------------|---------------------|
| Permit Copy:           | Choose File No file chosen | Upload        | View |                     |                     |
| Passport Size Photo:   | Choose File No file chosen | <b>Upload</b> | View |                     |                     |
| Specimen Signature :   | Choose File No file chosen | Upload        | View |                     |                     |
| NIC Front Side:        | Choose File No file chosen | <b>Upload</b> | View |                     |                     |
| NIC Back Side:         | Choose File No file chosen | <b>Upload</b> | View |                     |                     |
|                        |                            |               |      |                     |                     |
|                        |                            |               |      |                     |                     |
|                        |                            |               |      | Delete this owner - | Add another owner + |
|                        |                            |               |      |                     |                     |

*Figure 8: Owner-File Attachments*

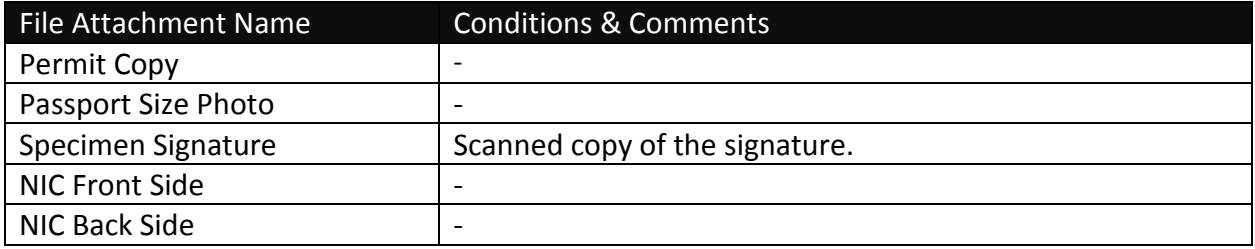

*Table 6: Owner- File Attachments - Input Fields*

# <span id="page-9-0"></span>**4. Declaration Tab Field Descriptions**

A contact person should be assigned by the company to coordinate the registration process with Sri Lankan Customs. Fill in the contact details of the contact person in the "**Declaration Tab**"

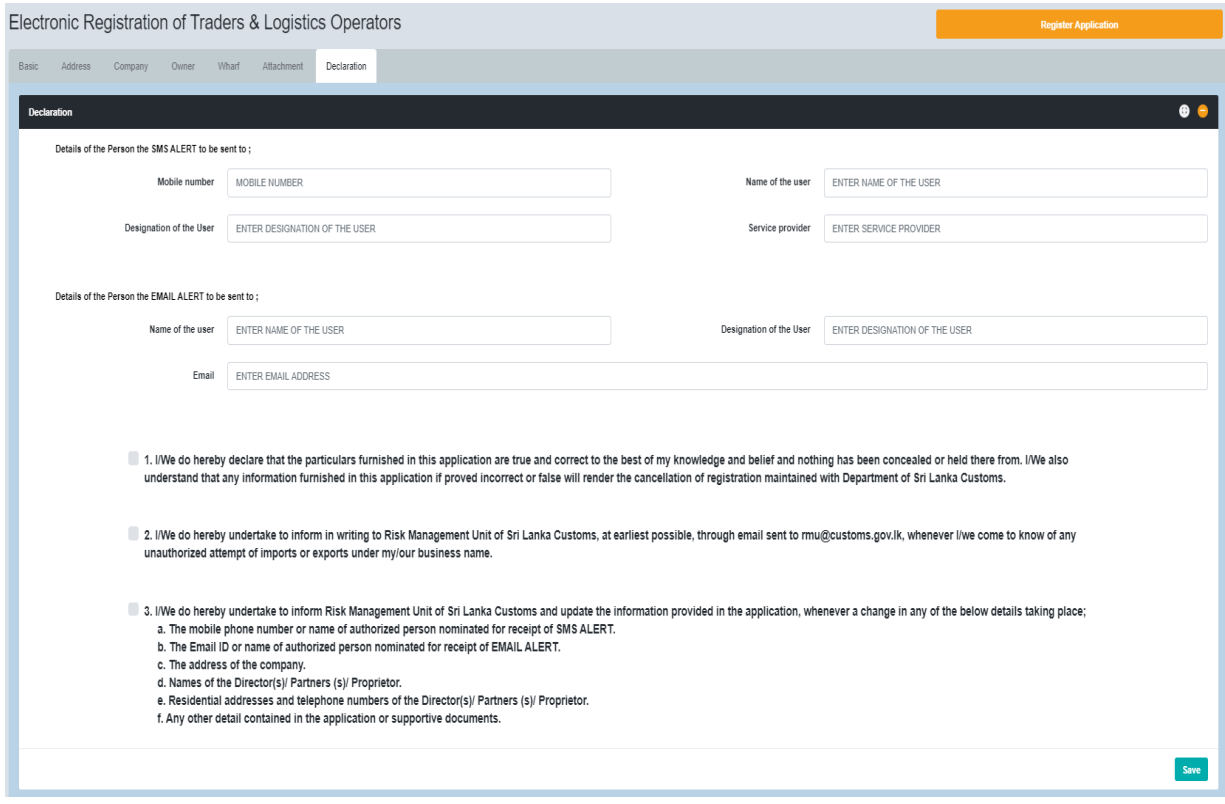

*Figure 92: Declaration Tab - Input Fields*

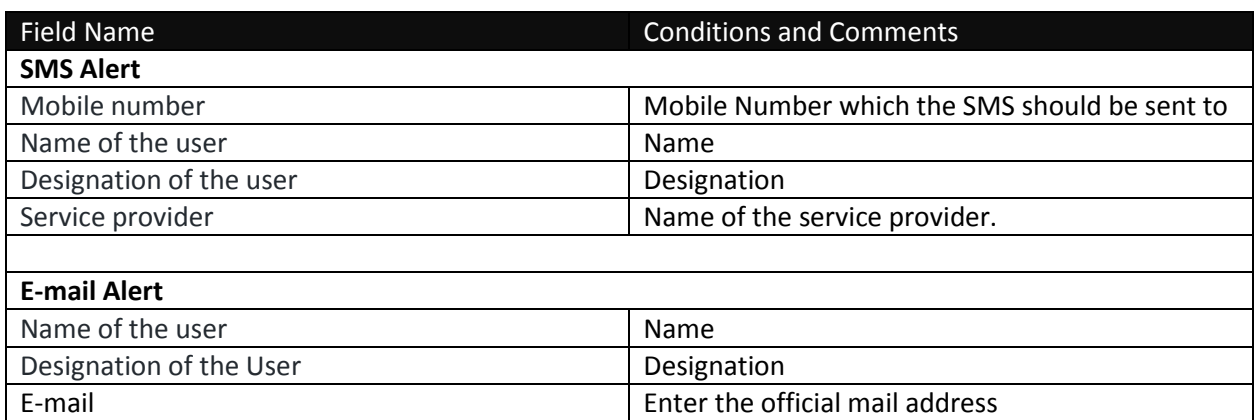

*Table 7: Declaration Tab - Input Fields*

### <span id="page-10-0"></span>**4.1 Declaration Tab - Declaration Statements**

In order to complete the Re-registration process, click on the three tick boxes highlighted below and click the **Register Application** button on the top right of the window.

Press "**Print Application**" button and it will automatically download a pdf version of the application. It will trigger a notification e-mail which will be sent out to the mail address provided in the "**Declaration Tab.**"

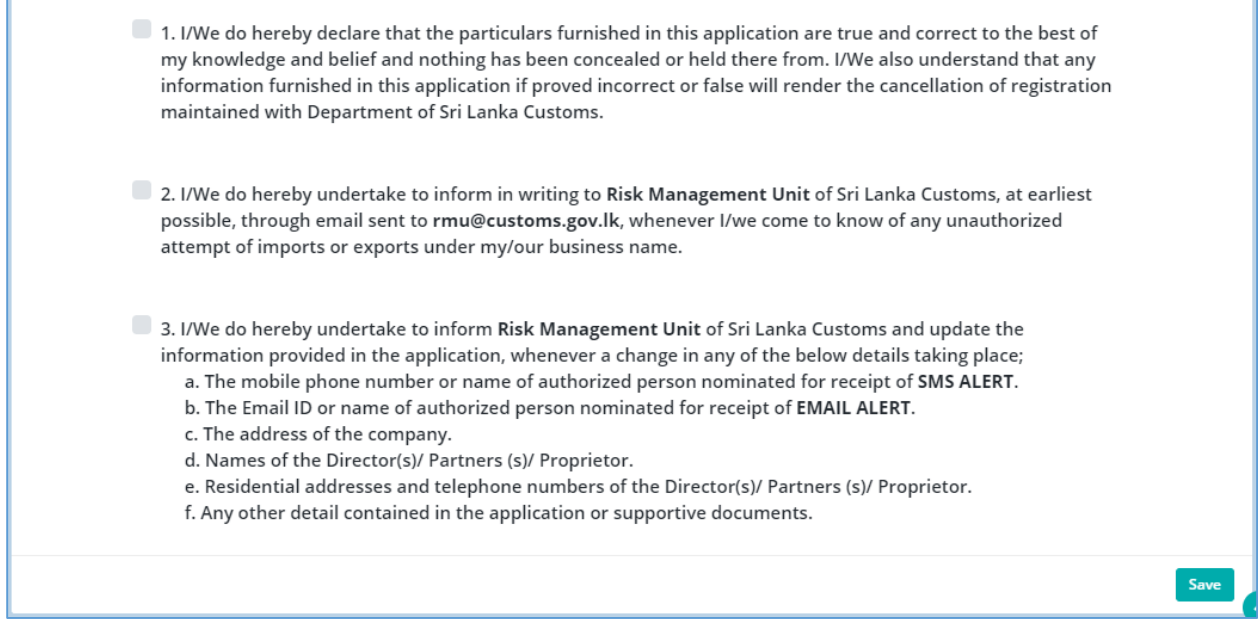

#### *Figure 103: Declaration Statements*

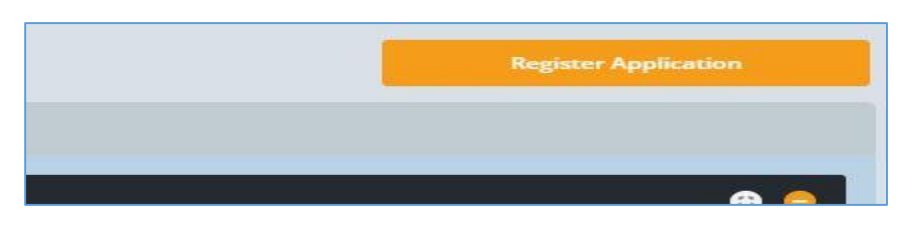

#### *Figure 294: Register Application Button*

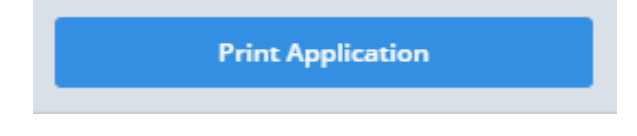

*Figure 30: Print Application Button*